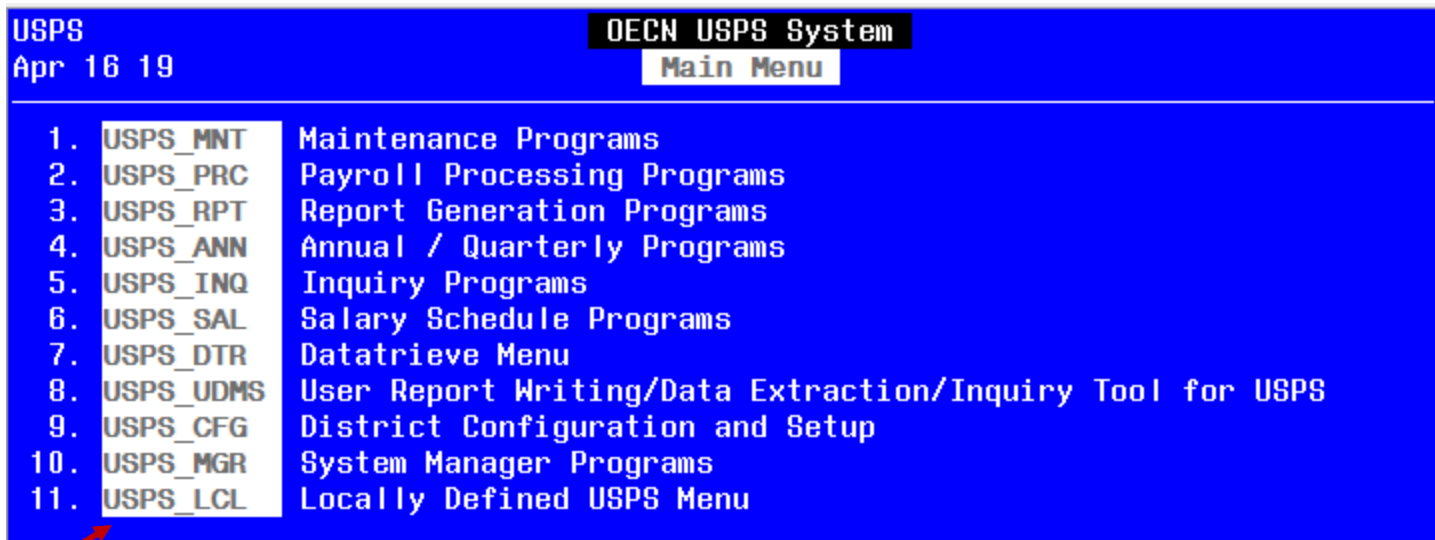

## Menu>Choose USPS\_LCL menu option

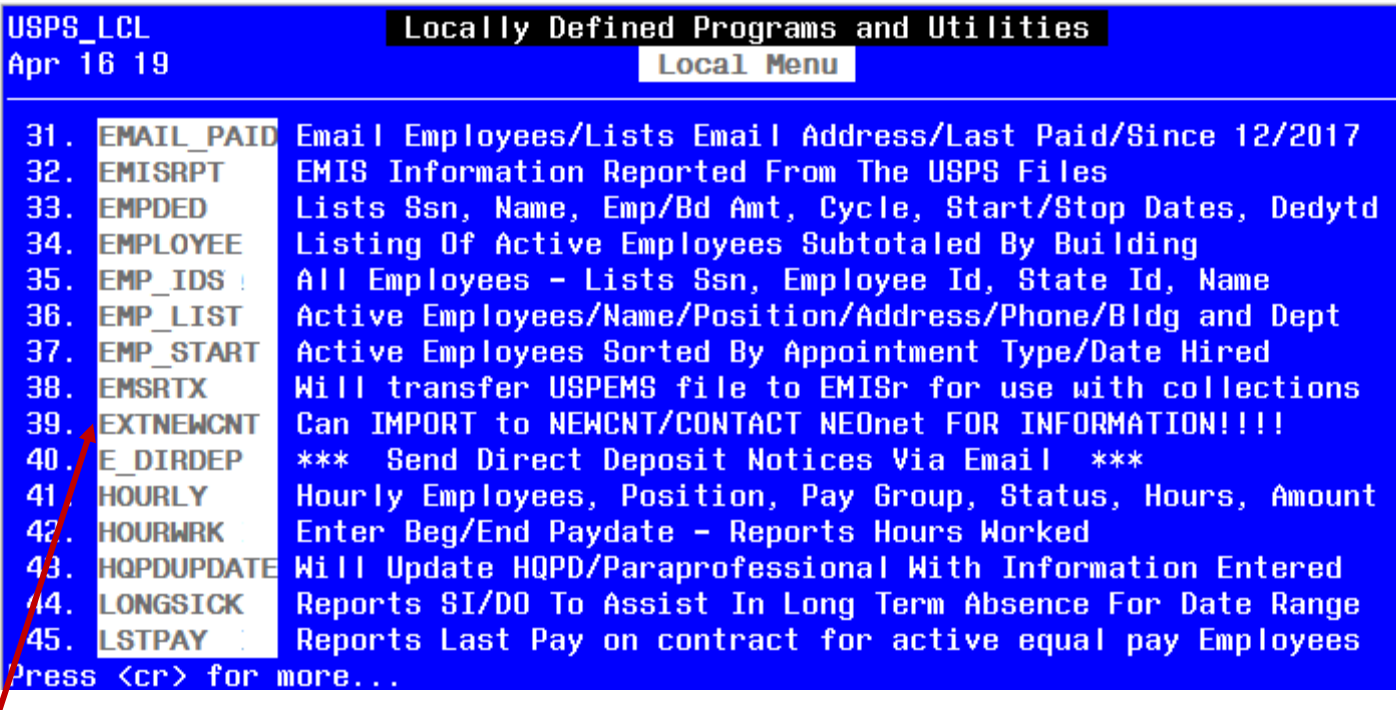

Menu> Choose EXTNEWCNT option from USPS\_LCL Menu

\*\*\*\*\*\*\*\*\*\*\*\*\*\*\*\*\* EXTNEWCNT \*\*\*\*\*\*\*\*\*\*\*\*\*\*\*\*\*\*\*\*\*  $\star$  \* \* This program extract the fields in JOBSCN to \* \* create the EXTNEWNT.CSV comma delimited file. \*  $\star$  \* \* Written by : SWOCA \* \*\*\*\*\*\*\*\*\*\*\*\*\*\*\*\*\*\*\*\*\*\*\*\*\*\*\*\*\*\*\*\*\*\*\*\*\*\*\*\*\*\*\*\*\*\*\*\*\*\* 1. Active Certificate Employees 2. Active Non-certificate Employees 3. All Active Employees Enter  $1/2/3$  <1> 1 Using Active Certificated Employees for this example. O - One pay group A - All pay group  $O/A < A$  O Using One pay group for this example. Enter pay group -- 6 Chose pay group 6 for this example.

Do you want to include salary schedule step on the report  $(Y/N)$  <N>

Took the default answer of N to the include salary schedule step on report

Processing ...

Total number of jobs: 000003 Report is EXTNEWCNT.CSV

This program has created a csv with 3 employees, ready for export using the file transfer option in reflections.

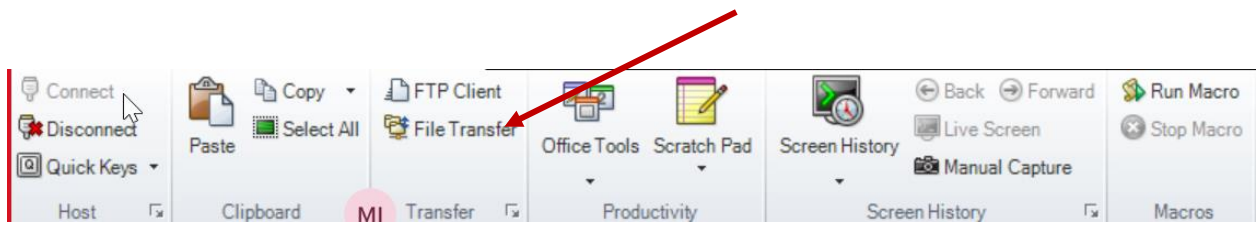

Used the file transfer option to transfer the extnewcnt.csv to the desktop.

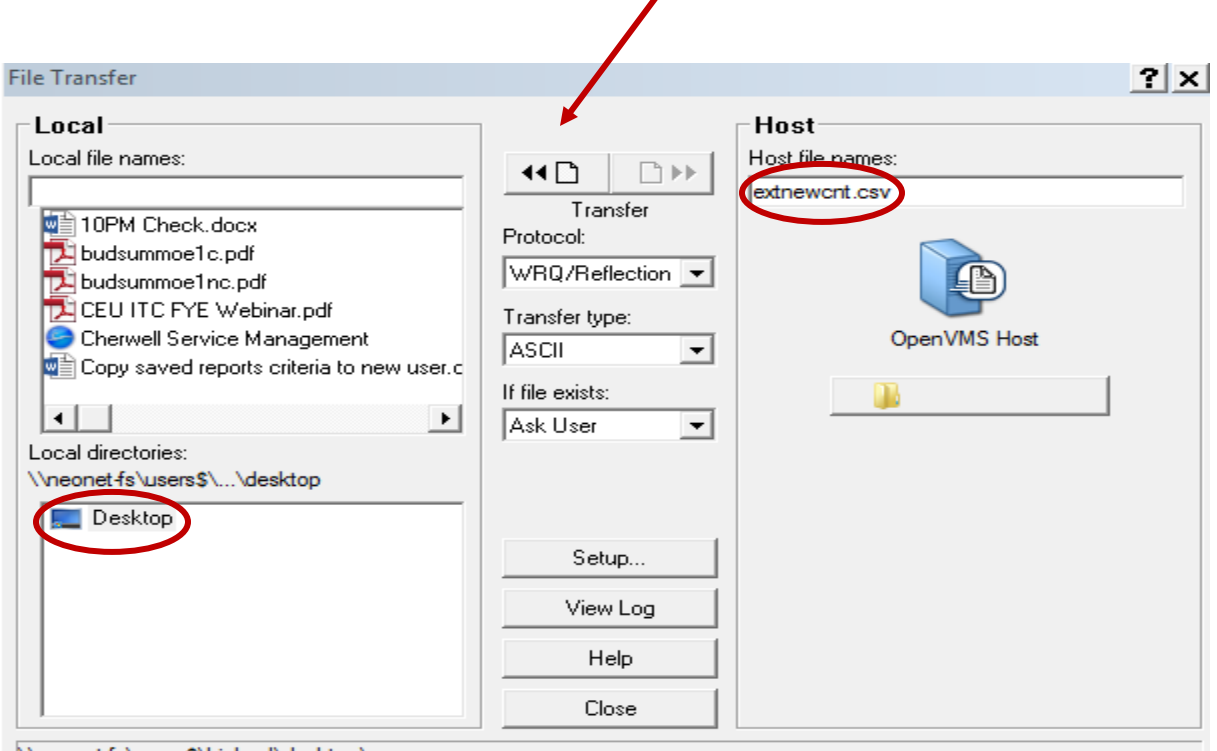

\\neonet-fs\users\$\bichsel\desktop\

Right click on the extnewcnt.csv from the desktop and open with excel.

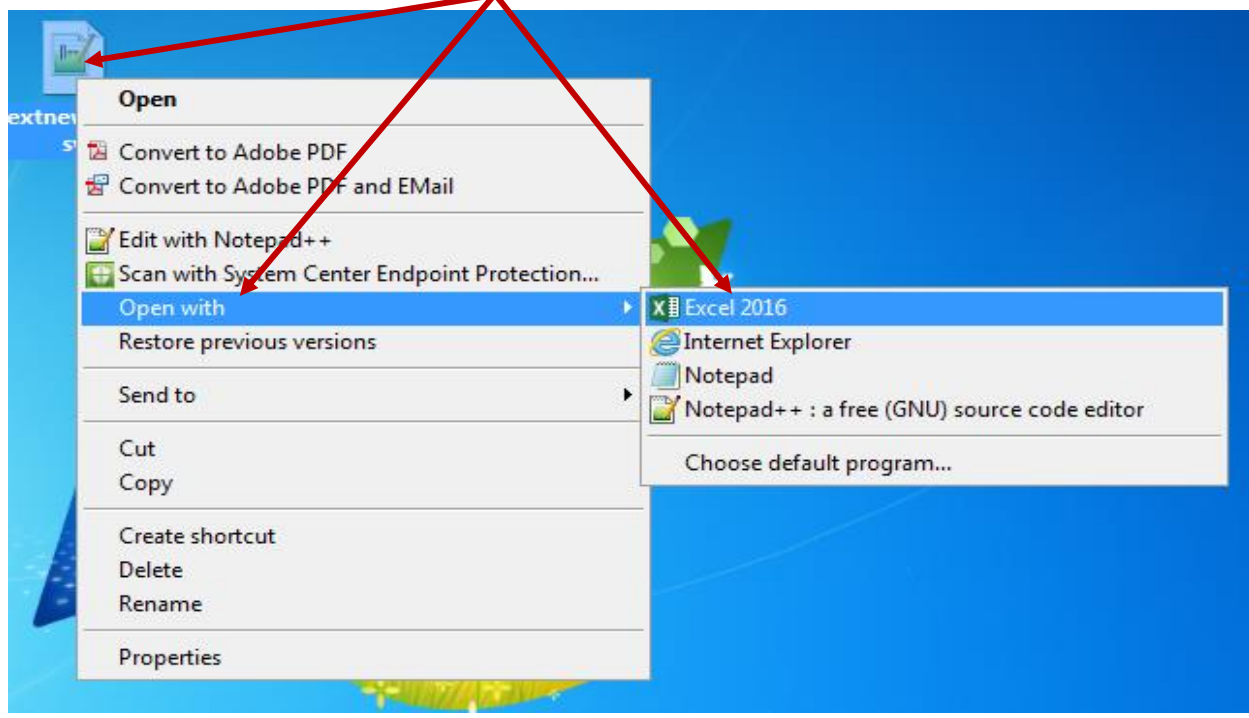

Save the excel document with a new name. I used extnewcnt pg6.xlxs with data extracted from current jobscn. There is a known issue with Column A spacing that should be corrected now.

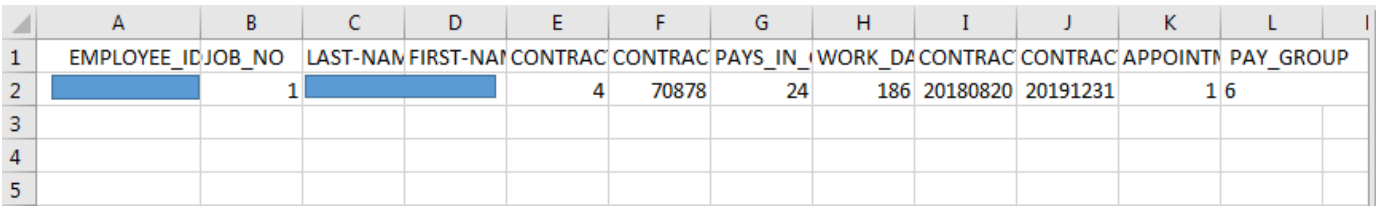

Go to the DATA tab on the excel sheet and click on Column A to highlight it.

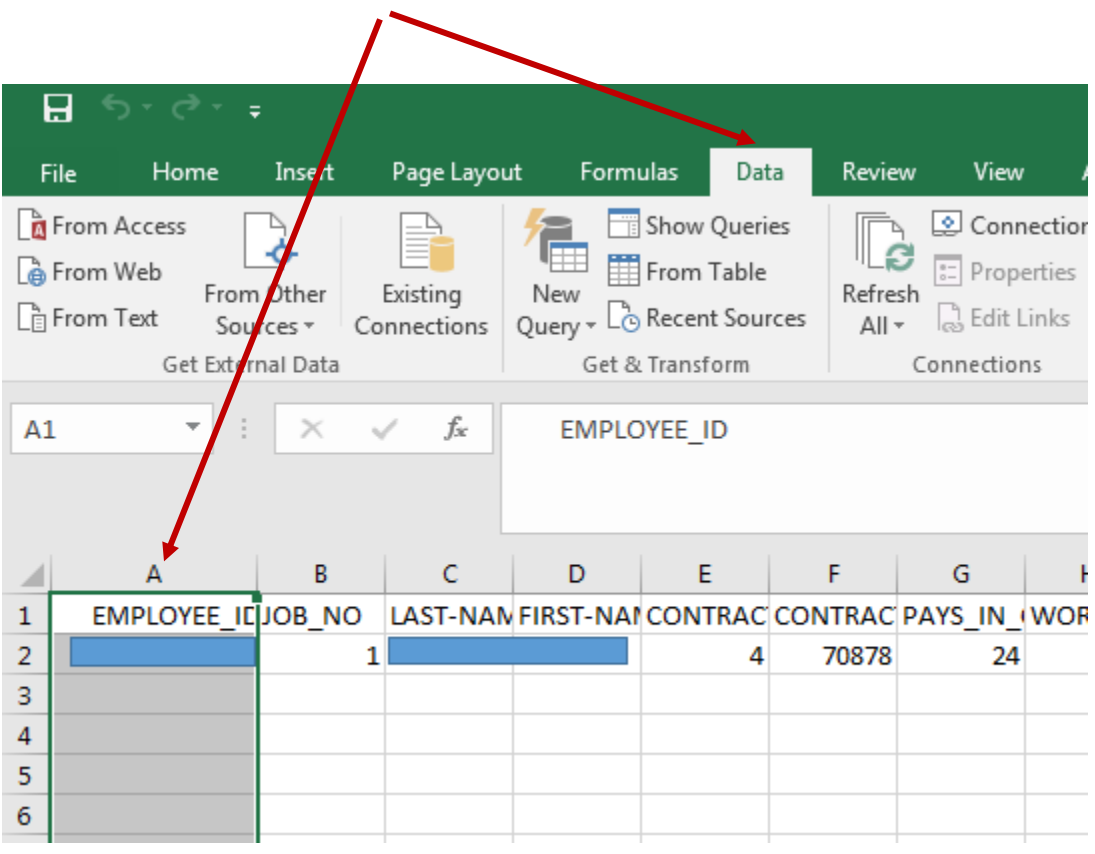

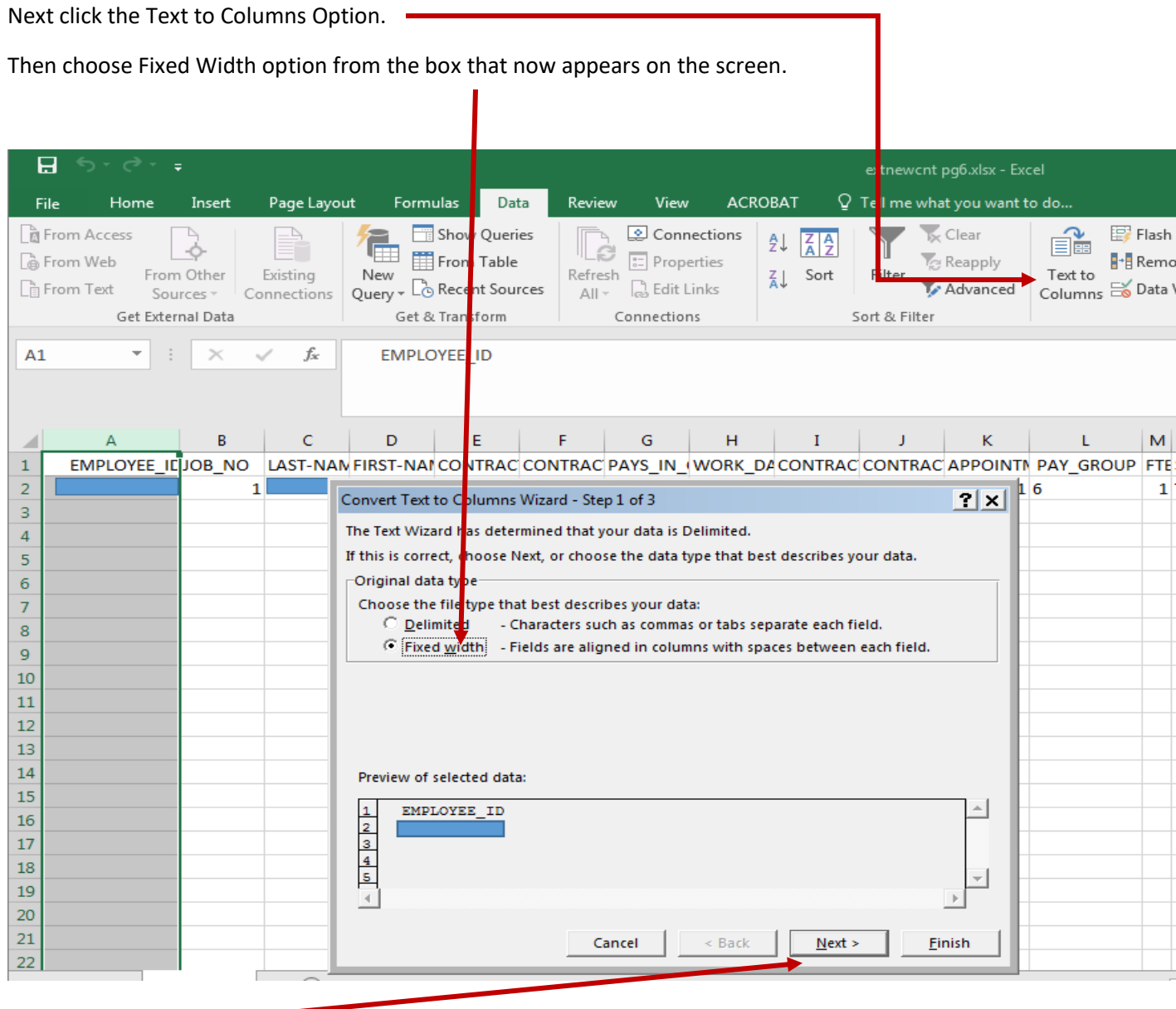

Click the next button.

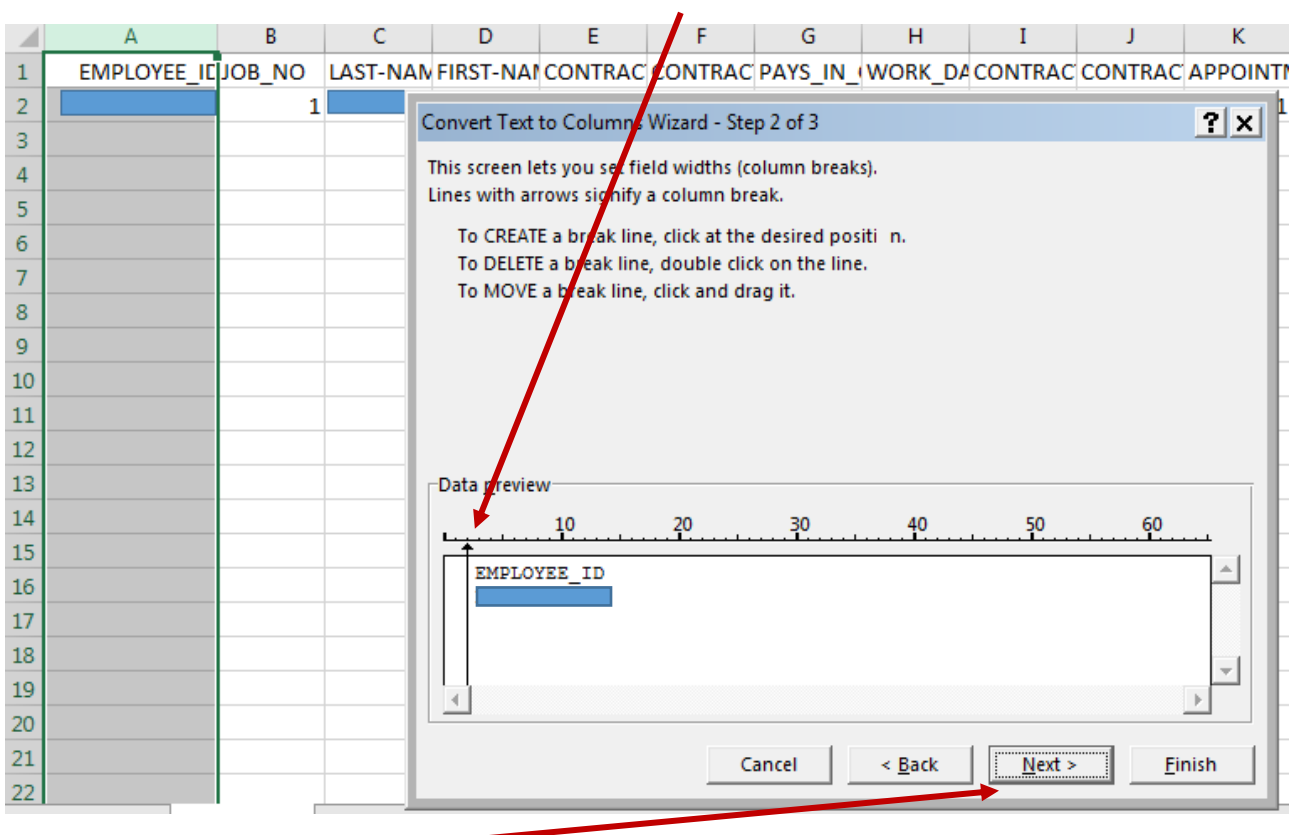

Click and drag the break line closer to the column data as shown below.

Click the next button.

Click the "Do not import column (skip)" button to delete the area highlighted in black and then click the finish button.

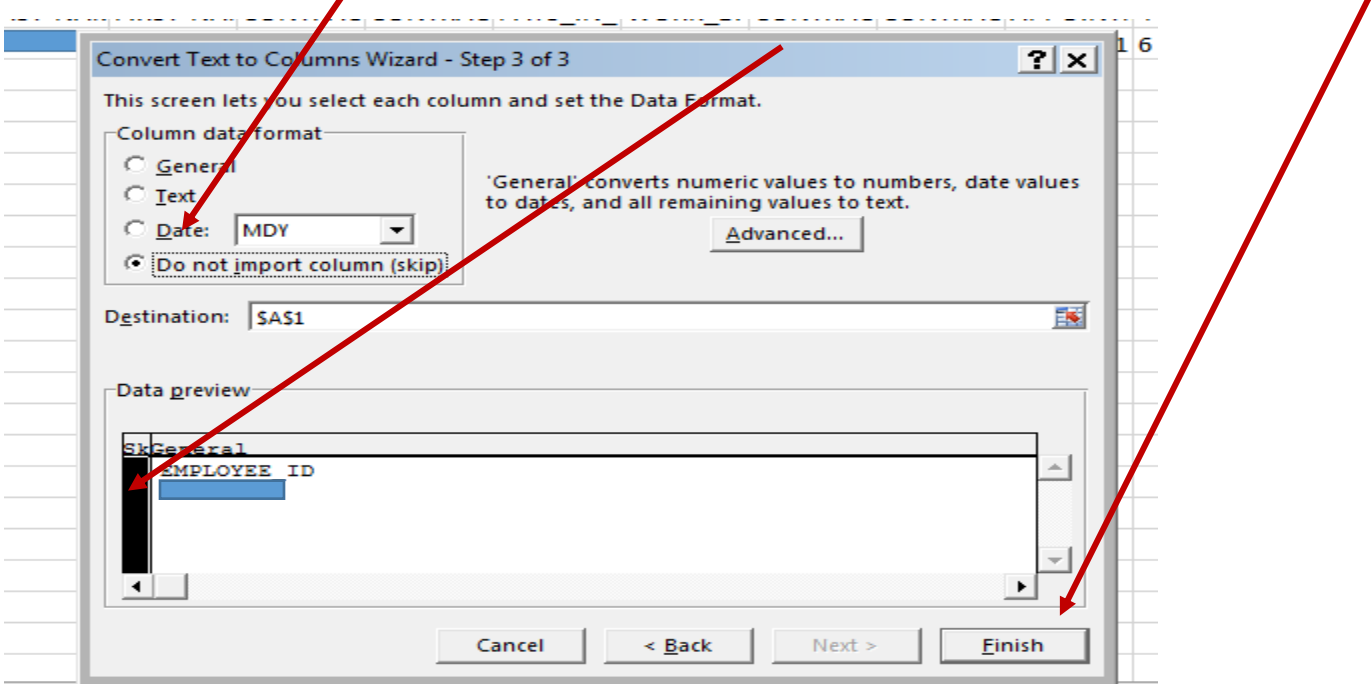

This removes the additional spaces preceding the employee ID as shown in the image below.

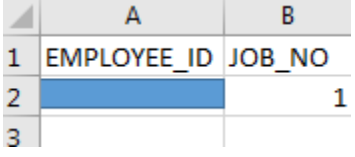

Modify the excel to revise the Contract Amount to the new contract figure and new contract begin and end dates for the next years contract. Correct any employee data that has incorrect values for Pays In Contract or Work Days In Contract at this time.

 $\overline{\phantom{a}}$ 

Re-save the revised excel with a new name, like newcnt pg6.xlxs

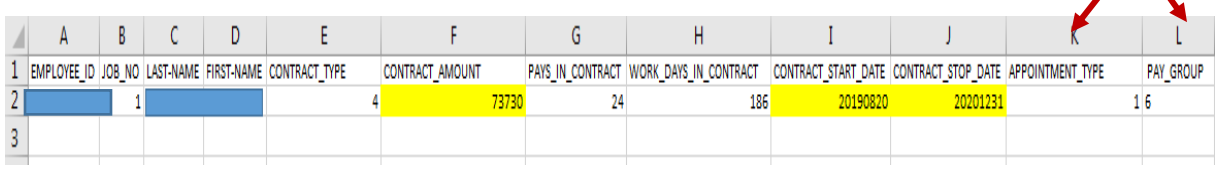

When ready to transfer into reflections the excel should be saved as a csv**, without columns K & L**. There is no need to import these two columns into newcnt. They appear because those were the options chosen in EXTNEWCNT. Columns A through J are the necessary columns for the NEWCNT program when using Option 4 New Contract.

The csv file is now named newcnt pg6.csv as shown below, and can now be file transferred into reflections.

## $\mathbb{Z}$  newcnt pg6.csv

The file name appears in quotes because the string needs an underscore between newcnt and pg6 to make it one unbroken string. It will transfer and appear in reflections as newcnt\_pg6.csv.

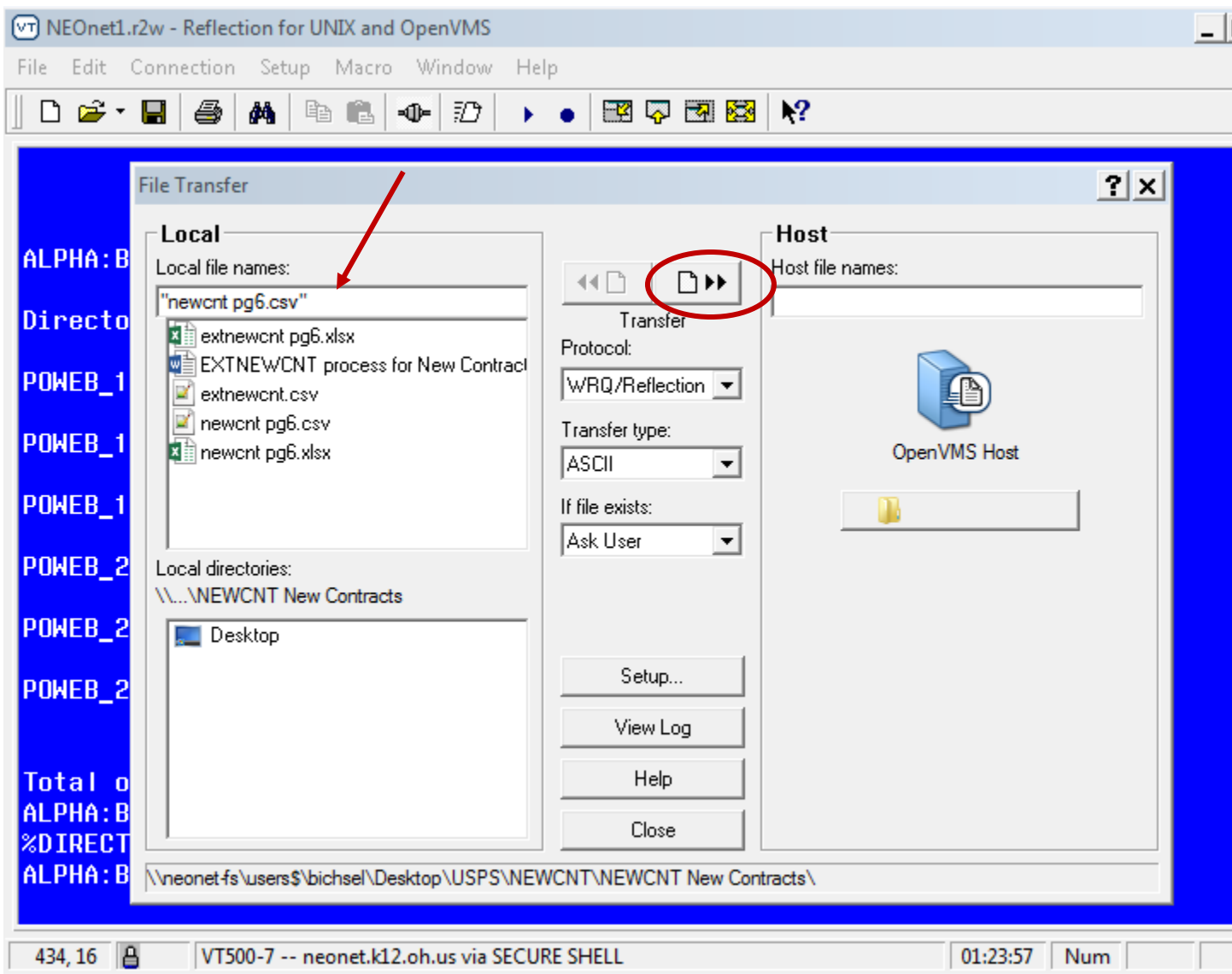

View the file in reflections to make certain it looks like a comma separated values file, with the various columns separated by commas.

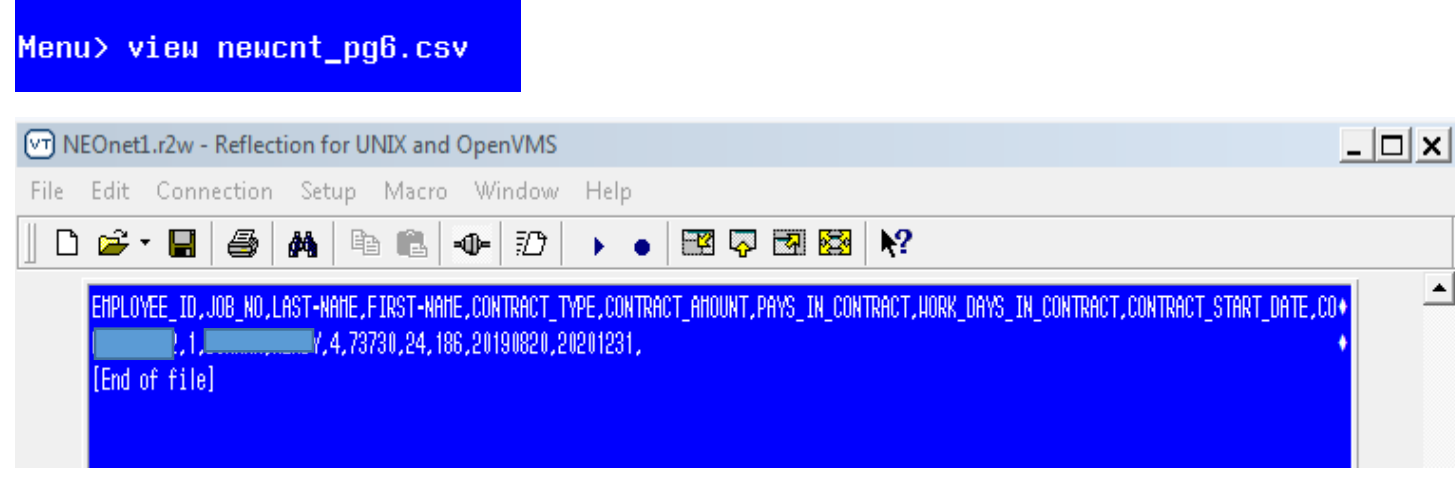

We are now ready to import this newcnt\_pg6.csv into the NEWCNT Program.

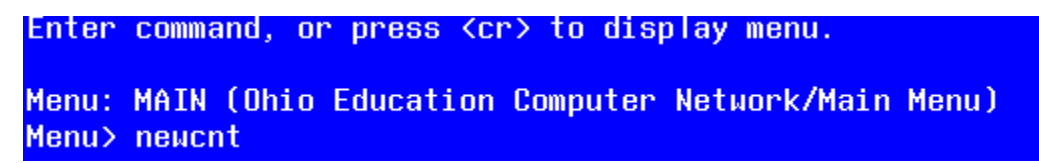

## Choose option 7 IMPORT

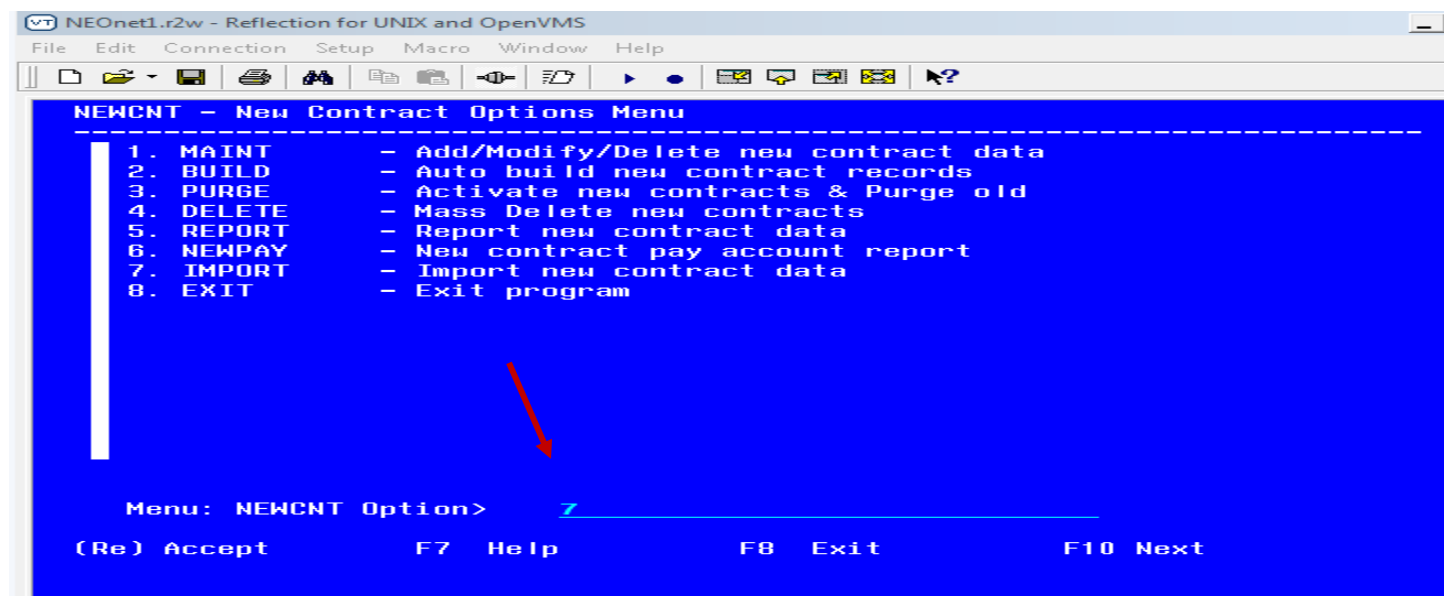

Enter the import file name NEWCNT\_PG6.CSV and the Contract Start Date of 08/20/2019 into the import screen. The import will exclude any employees without this start date.

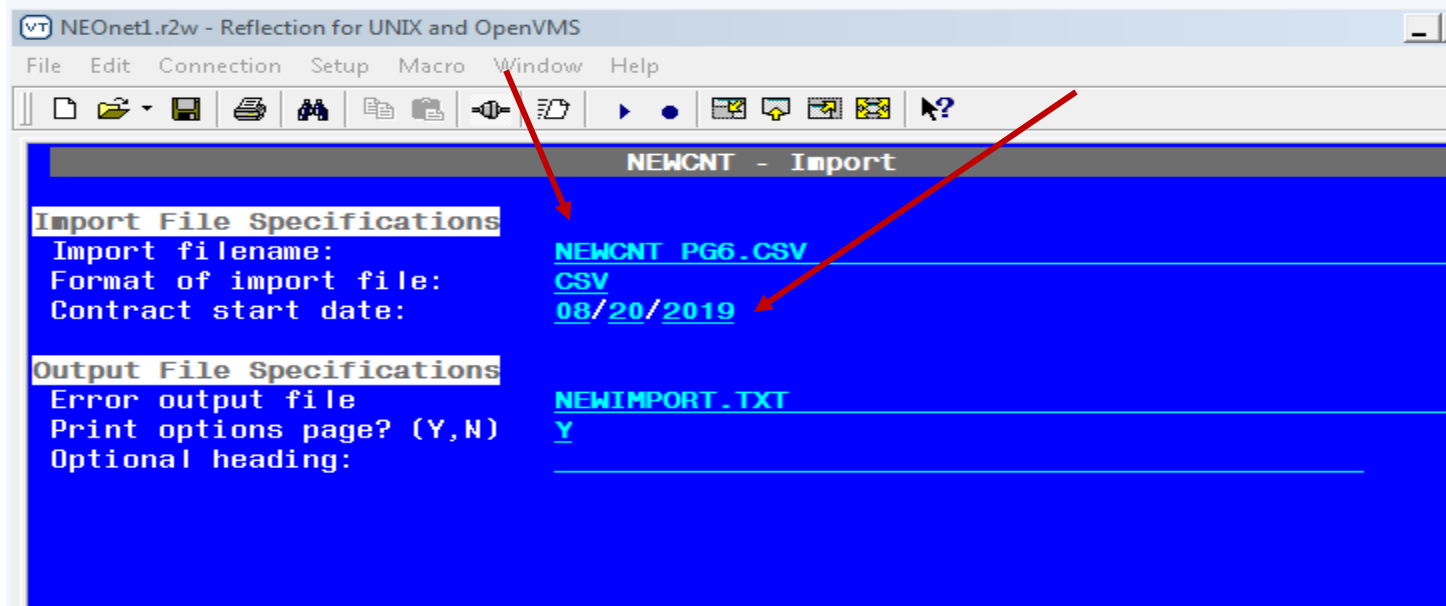

Hit return to initiate the import. This example has only 1 record, which imported successfully as shown below. Hit return again to continue. You are then returned to the NEWCNT menu options.

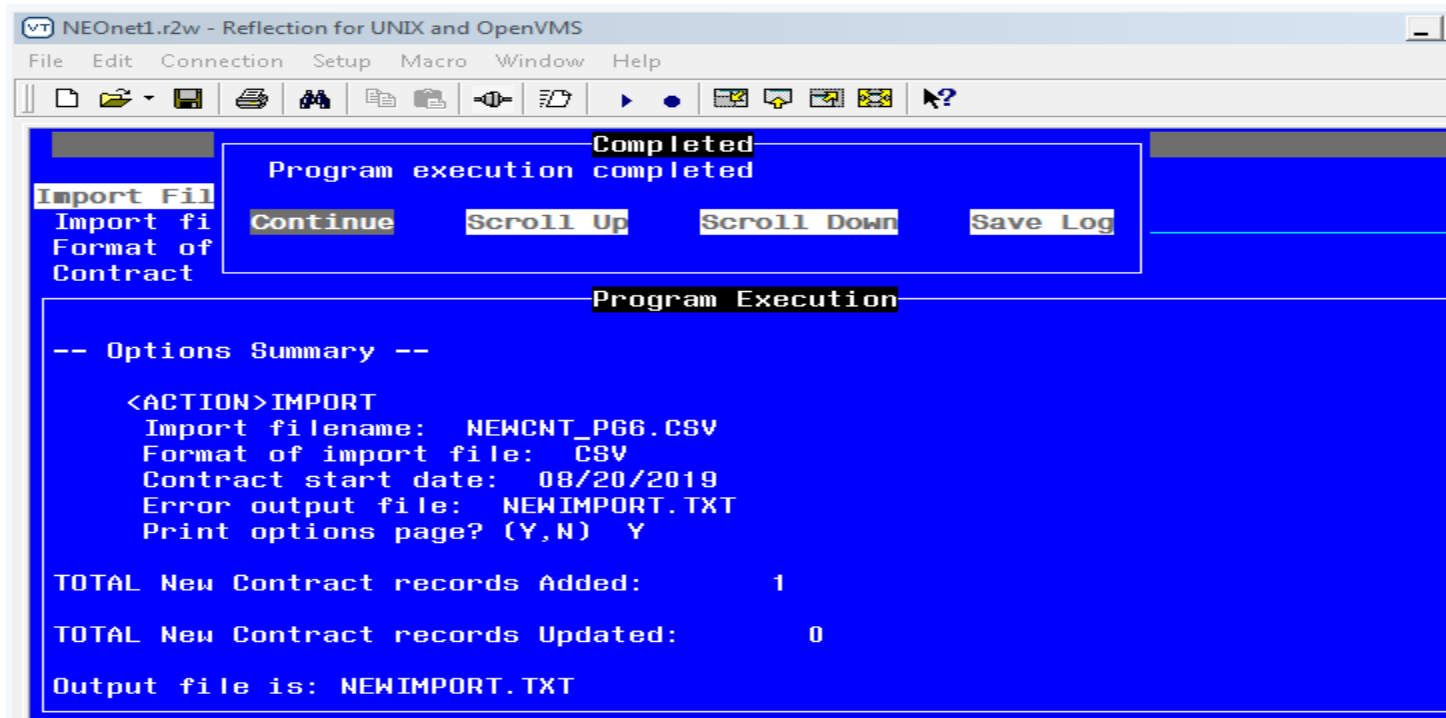

Choose Option 1 MAINT to see the imported data.

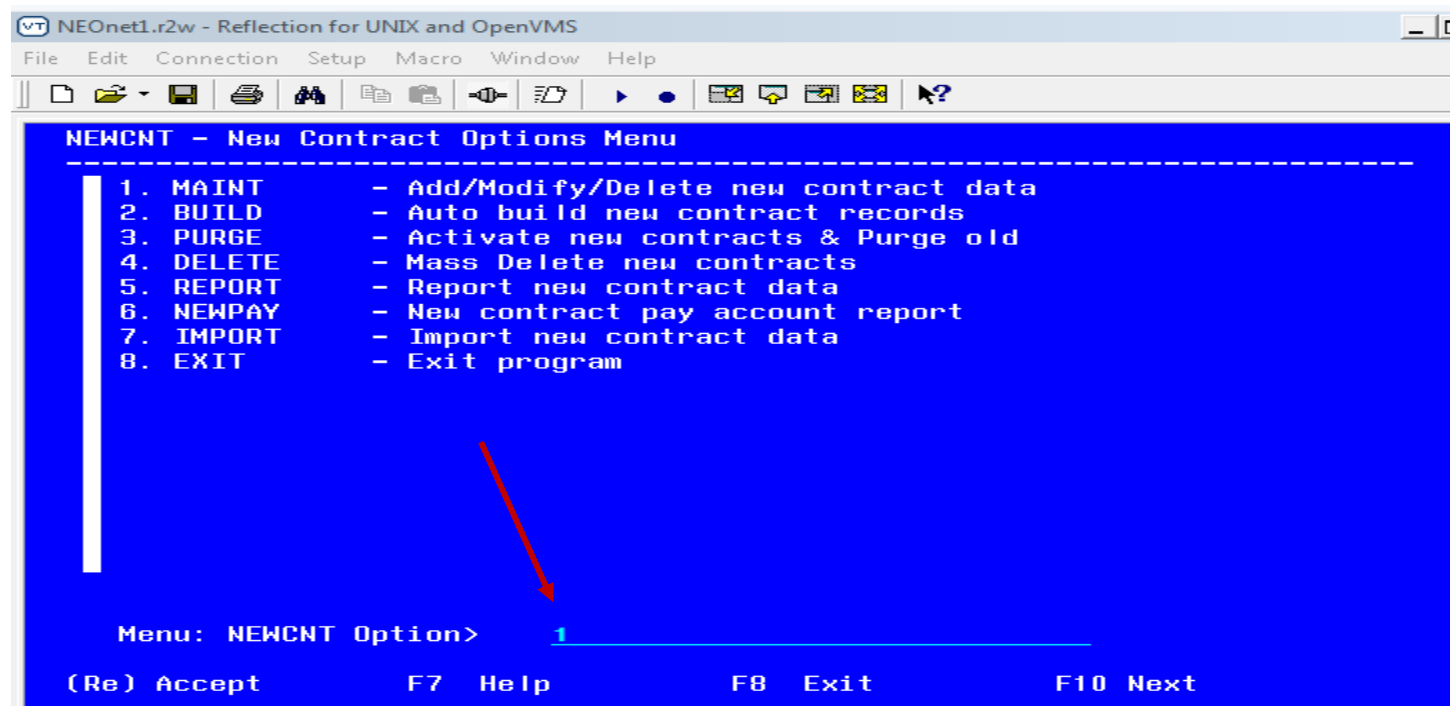

The NEWCNT imported data is now in the MAINT screen and ready to be purged into the JOBSCN when needed.

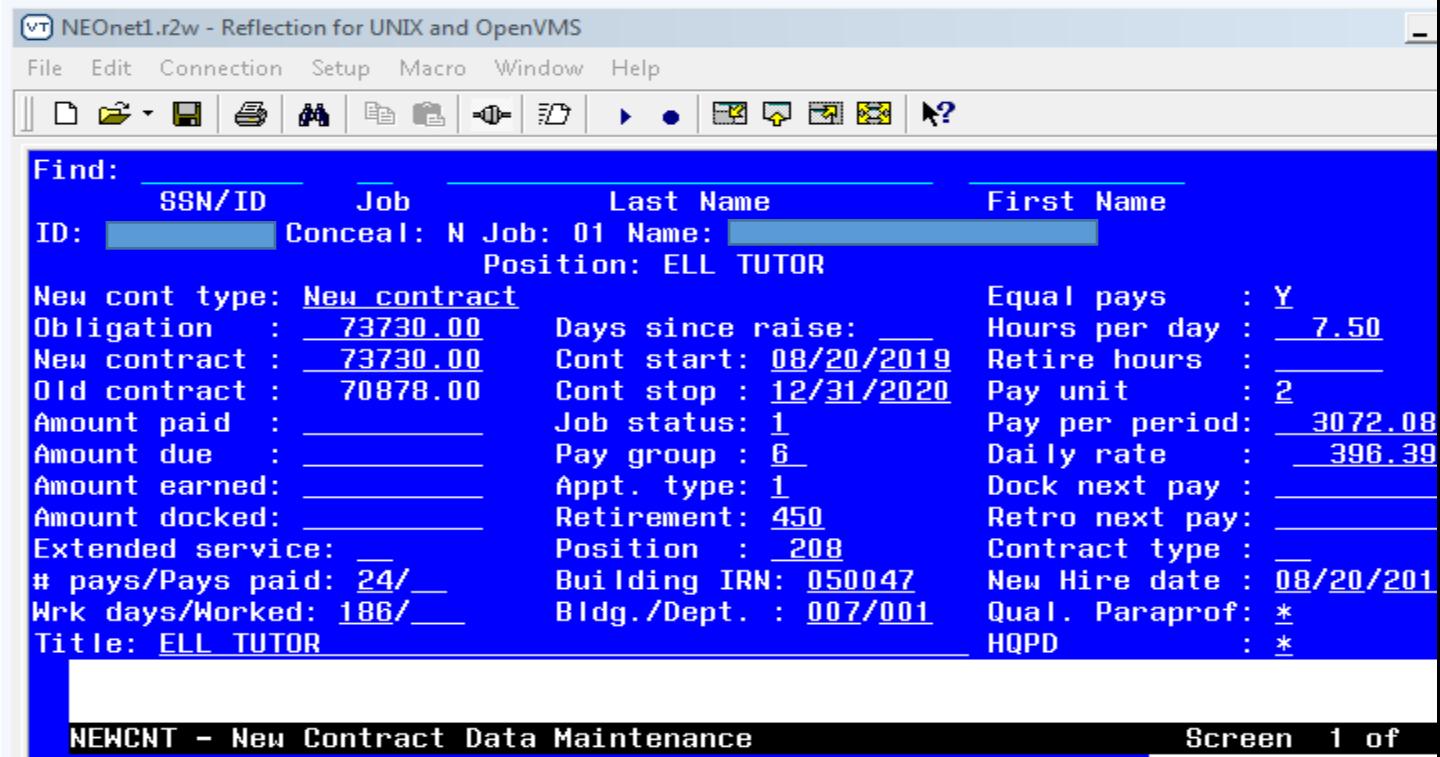